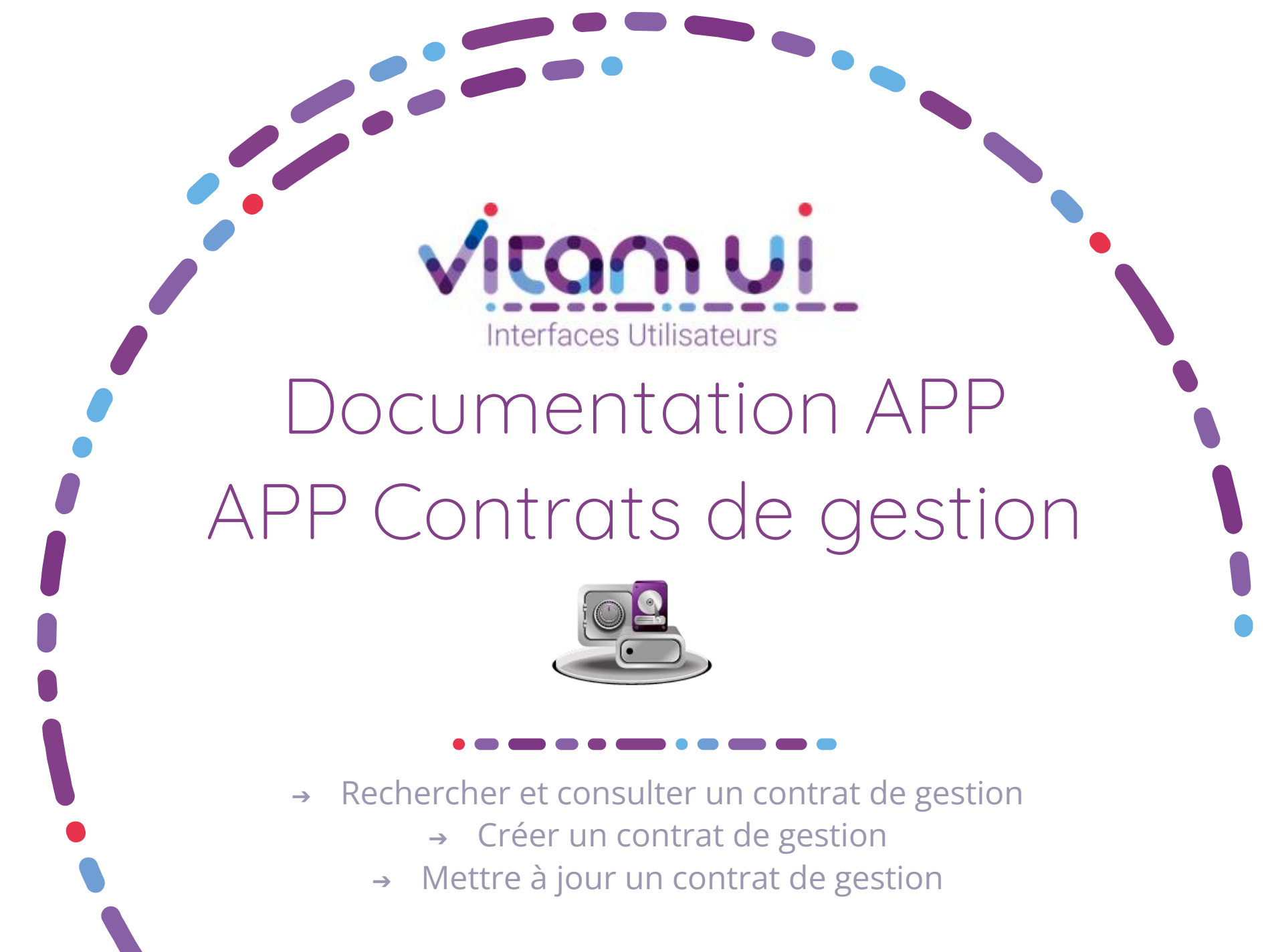

Décembre 2023 – Version 2.0 (Vitam V7.0)

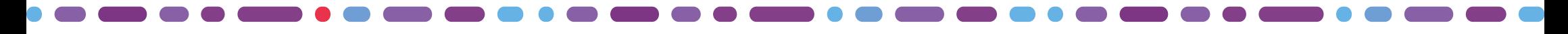

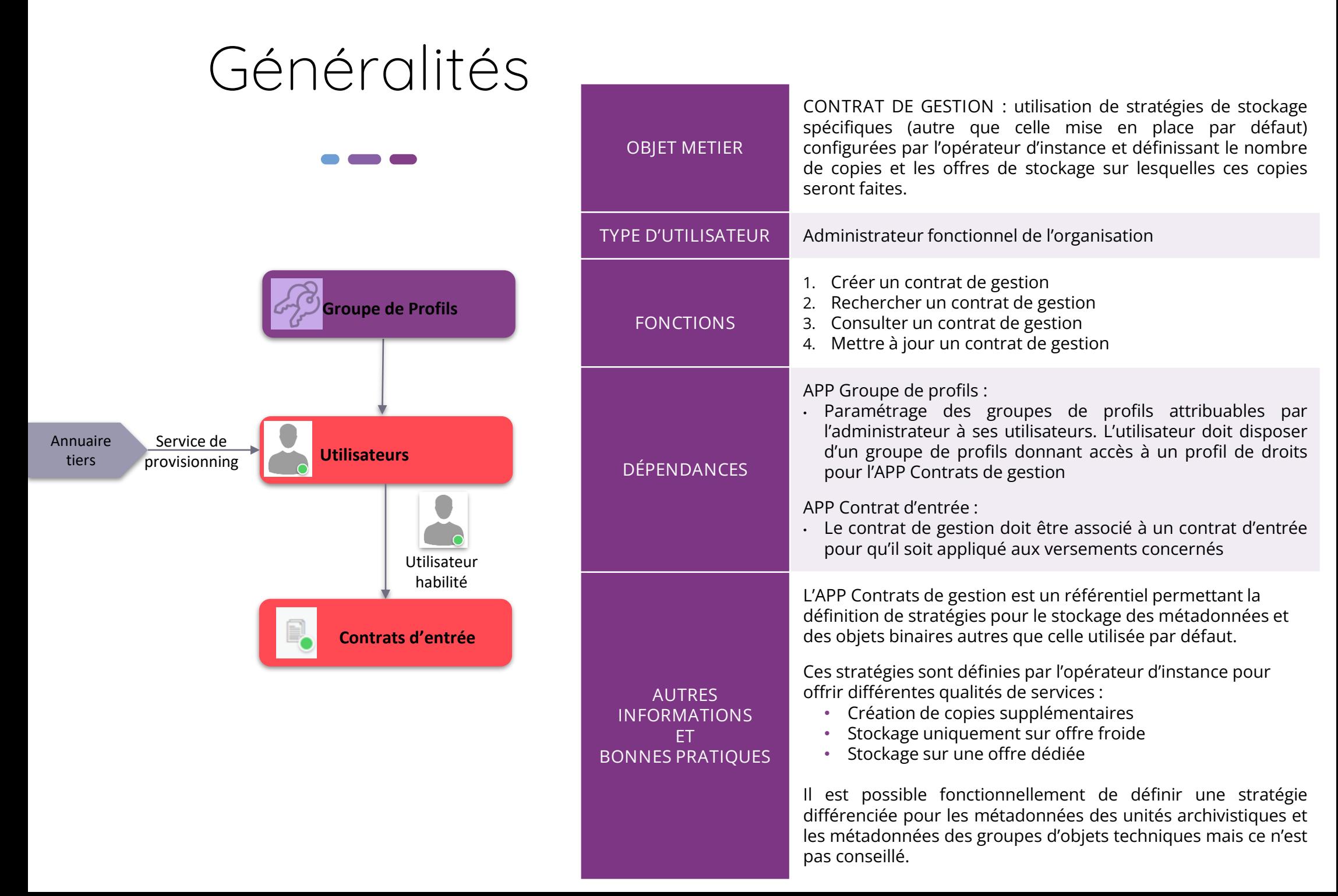

# Ergonomie générale

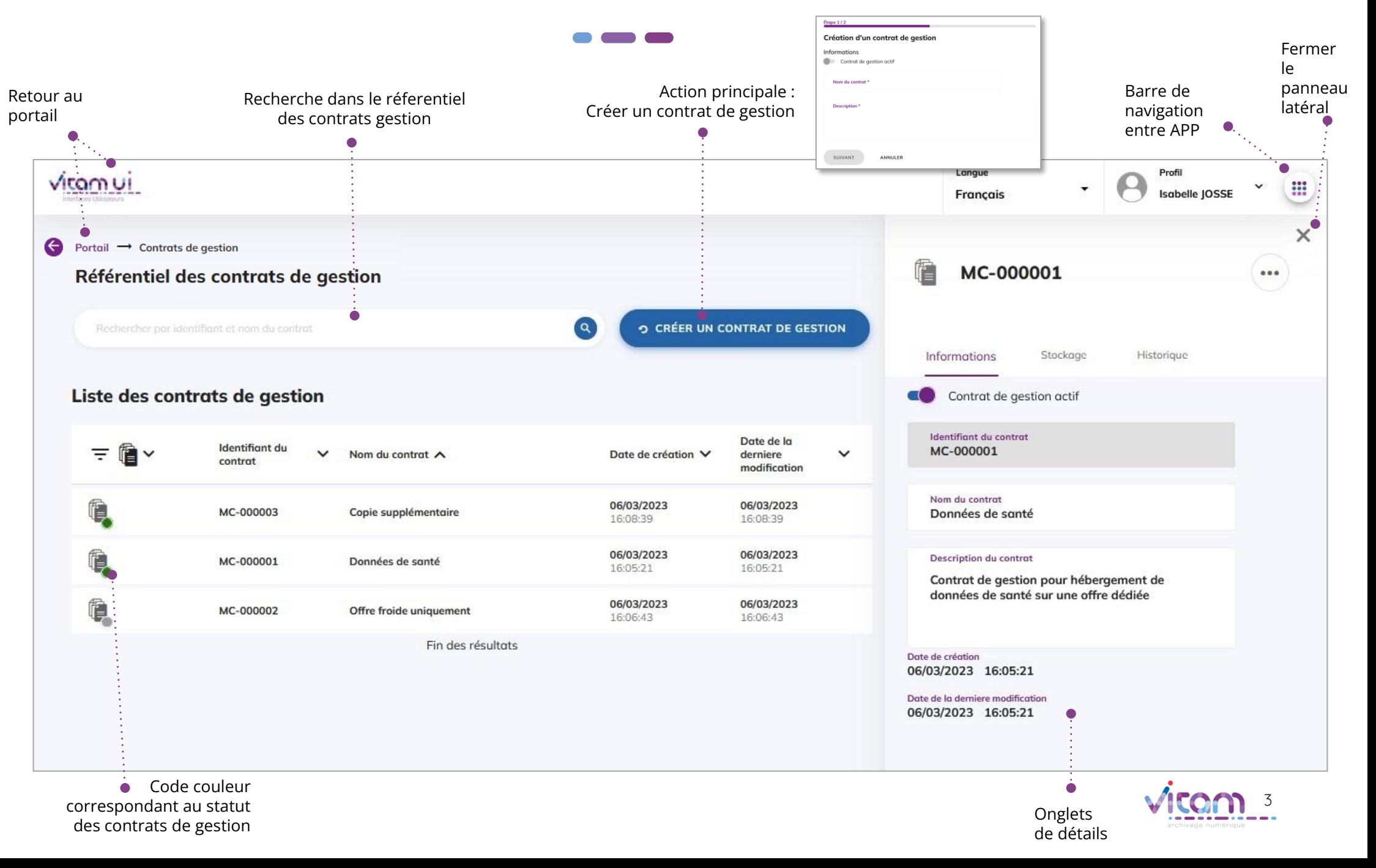

## Ecran principal

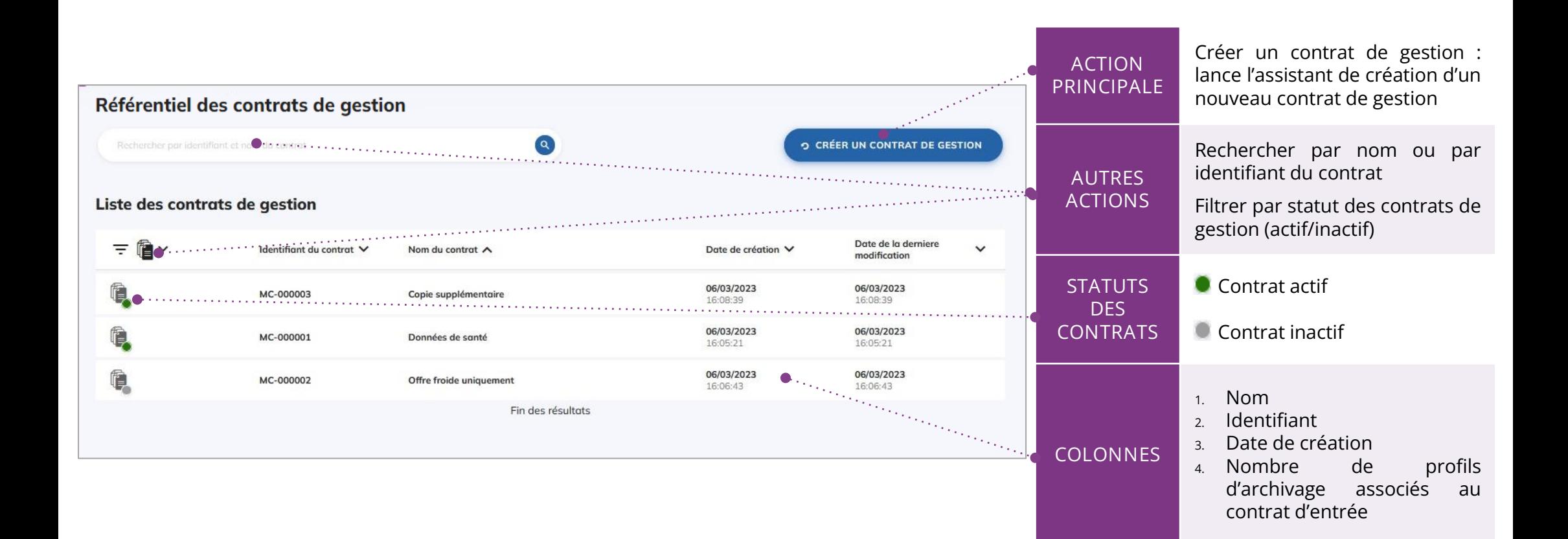

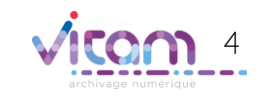

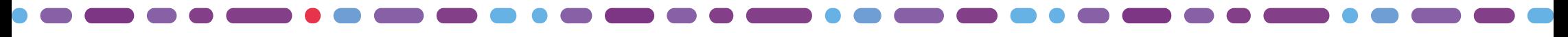

### Créer un contrat de gestion

**1** 2

**La première étape permet d'ajouter les informations principales du contrat de gestion**

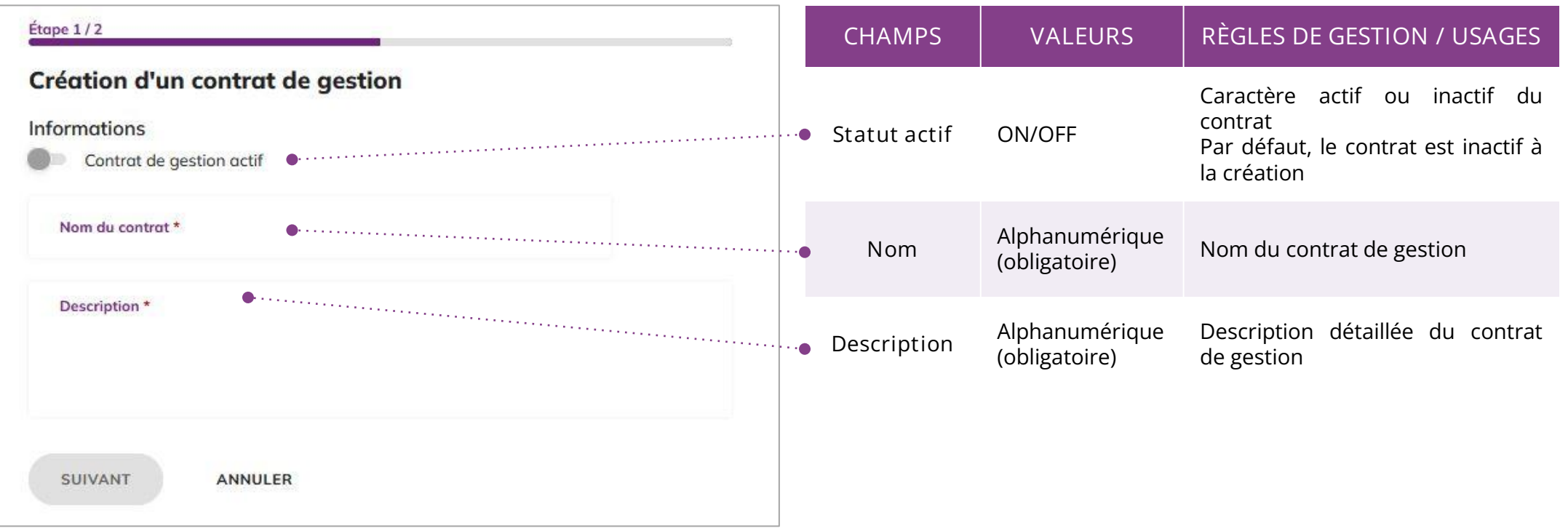

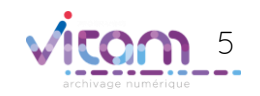

### Créer un contrat de gestion

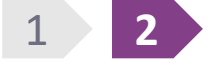

**La deuxième étape permet de choisir les profils d'archivage et le contrat de gestion**

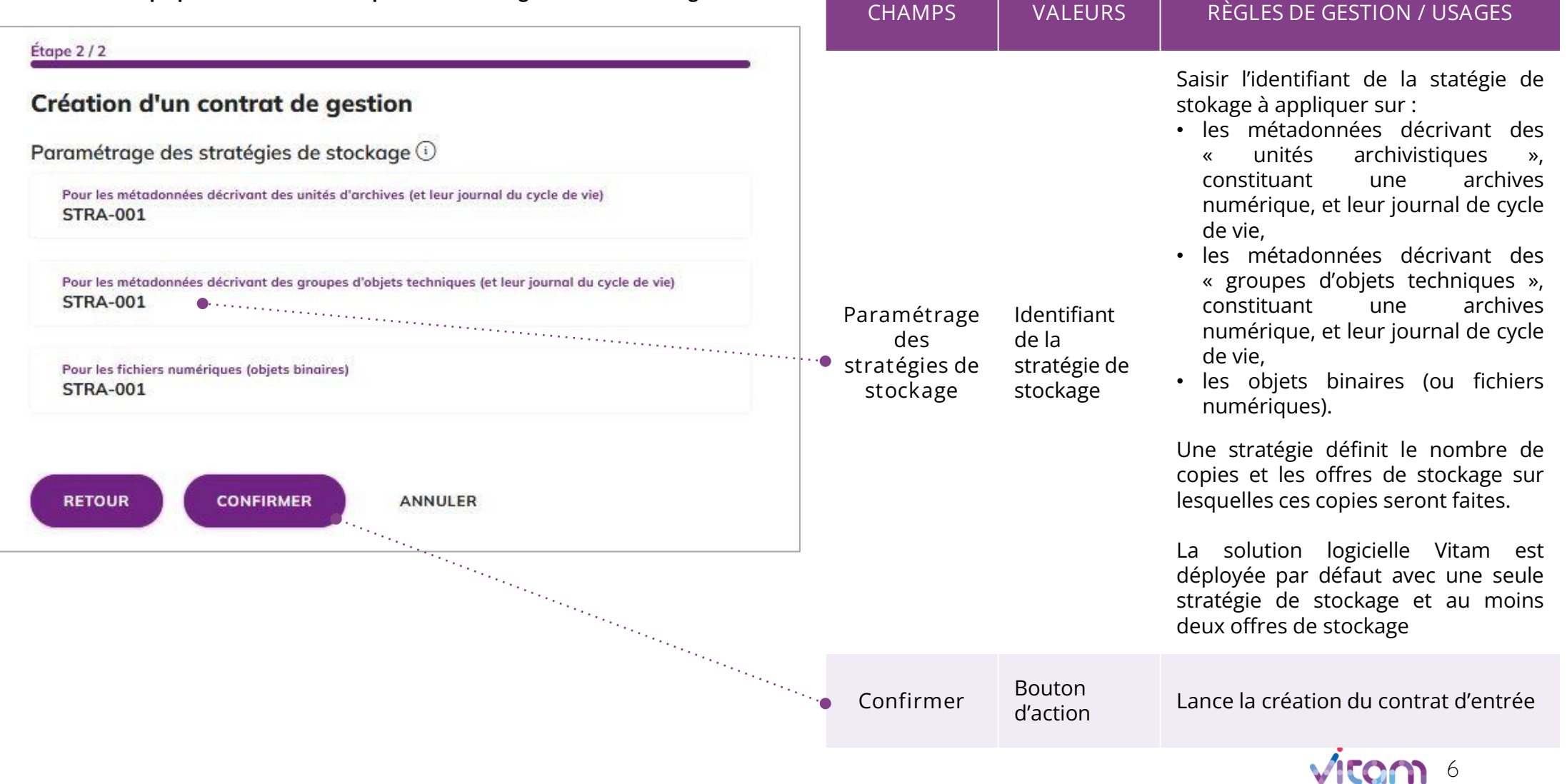

# Consulter le détail d'un contrat de gestion

### **INFORMATIONS** STOCKAGE

**Le premier onglet « Informations » du bandeau latéral permet de consulter et de mettre à jour les informations principales du contrat de gestion**

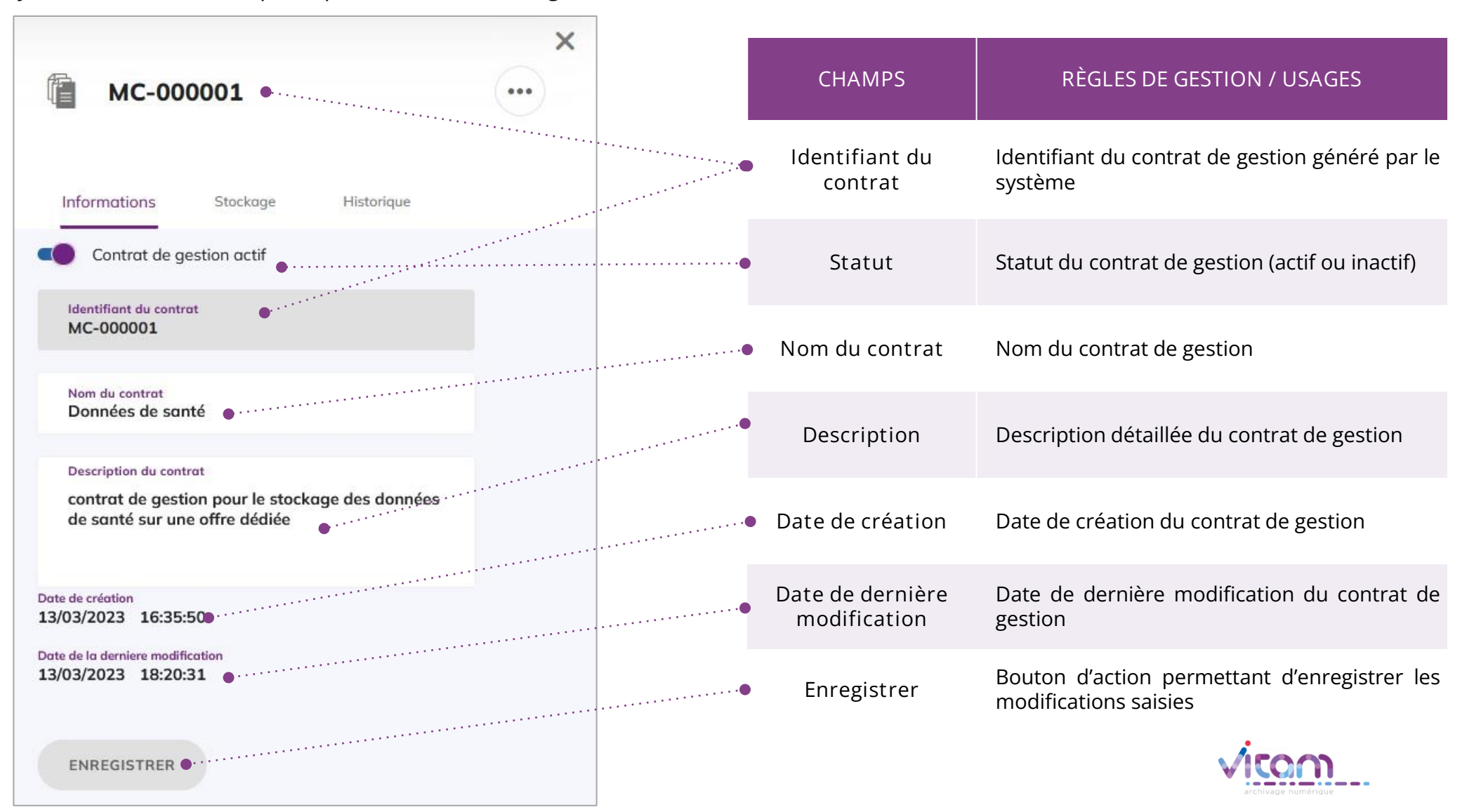

# Consulter le détail d'un contrat de gestion

### INFORMATIONS **STOCKAGE**

**Le deuxième onglet « stockage » de définir les stratégies de stockage à applique pour ce contrat de gestion**

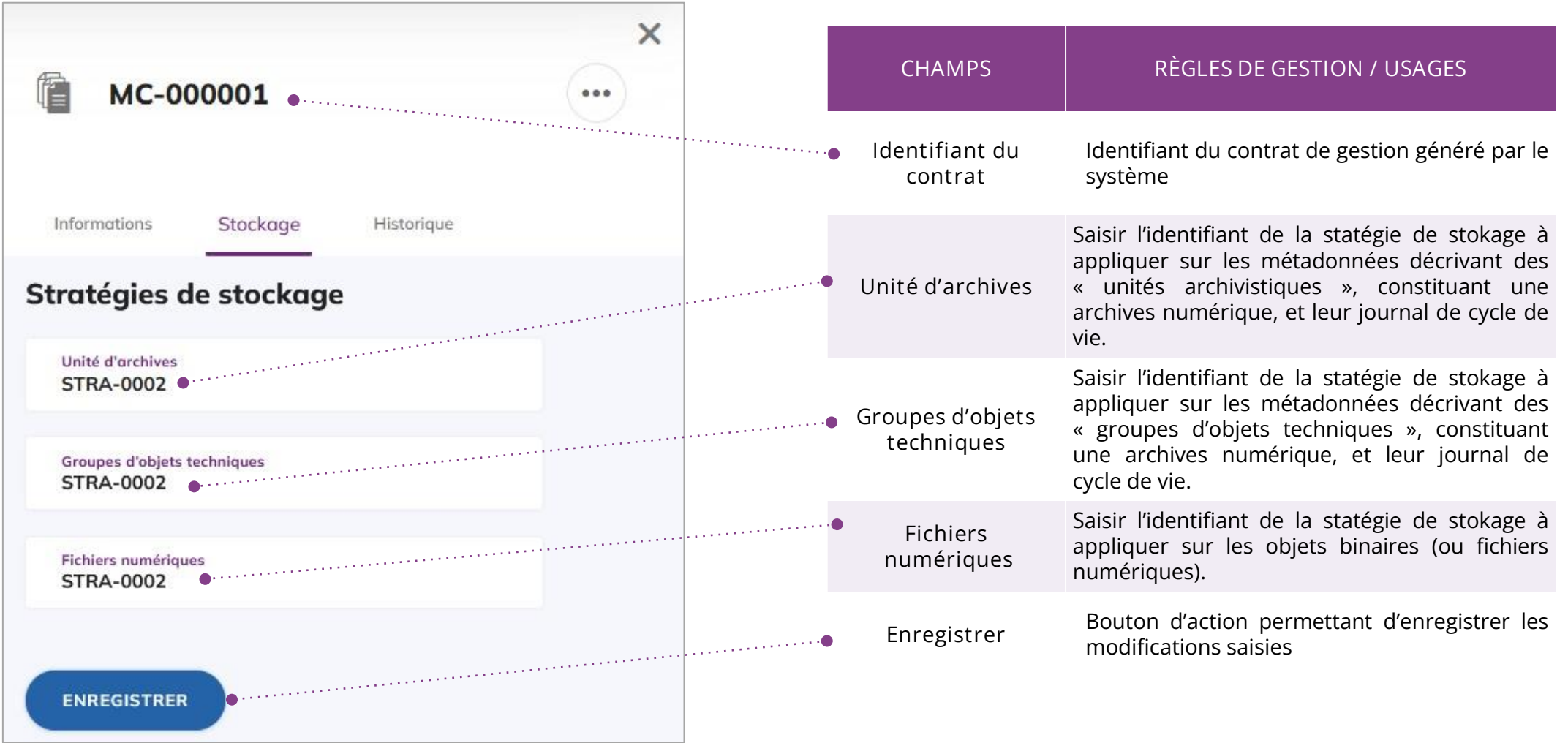

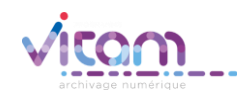

### Programme Vitam  $\bullet$   $\bullet$  $\blacksquare$

 $\mathcal{L}$ 

47 rue de la Chapelle, 75018 Paris – France

Tél. : +33 (0)1 86 69 60 03

www.programmevitam.fr

https://twitter.com/@ProgVitam

https://www.linkedin.com/grps/Programme-Vitam

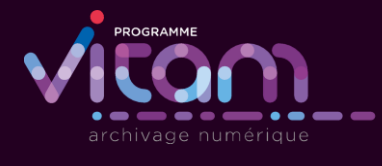

P <sub>20</sub>